# **スーパードラゴン訓練報 「受信する」 設定⽅法**

#### ご注意!! 訓練報の設定を確認(変更)するにはパソコンとドラゴンを接続してください

#### はじめに

ご利用いただいている環境によってパソコンへの接続方法が異なります。

下記、ログイン画面まで開けない場合はお手数ですが、弊社までご連絡ください。お電話にてサポートさせていただきます。 TEL 0742-53-7833 ※弊社営業日 9:00~18:00 (土・日・祝日・夏季・年末年始を除く)

### ① 「 訓練・テスト・気象庁訓練報 」 ⇒ ② 「 震度設定 」まで必ず一読してください。

## ログイン

アカウント、パスワード画面が開きましたら、共に 「 admin 」 と入力してください。

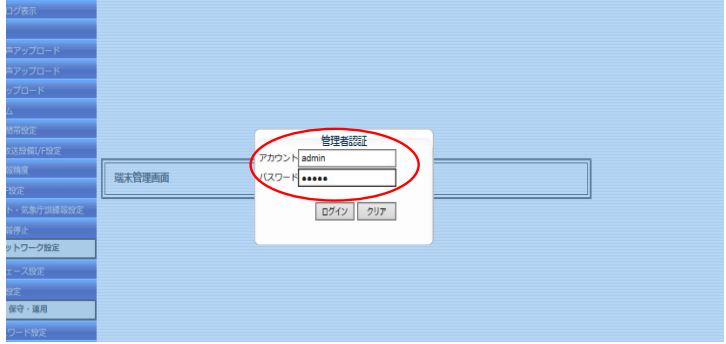

各設定画面が開き、設定変更可能となります

# ① 訓練・テスト・気象庁訓練報

設定画面が開きましたら、左端の「訓練・テスト・気象庁訓練報」をクリックします。下記画面が表示されたら、 「する」の〇にチェックをし、※必ず下記「設定」をクリックしてください。

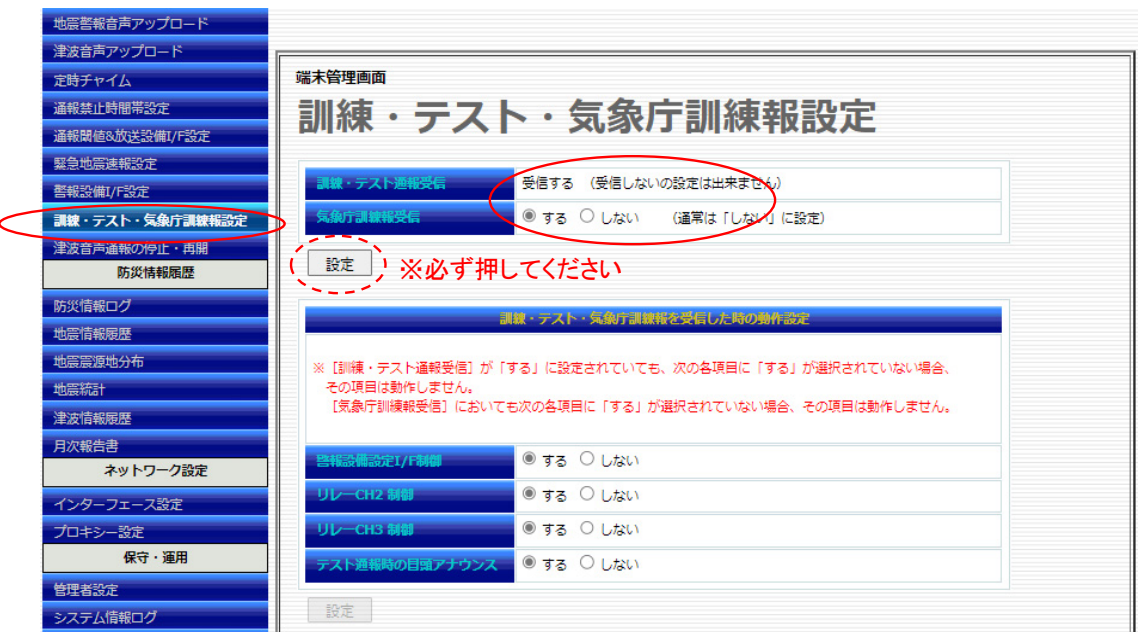

下記図のように表示されますので、「 YES 」もしくは「 OK 」をクリックしてください。

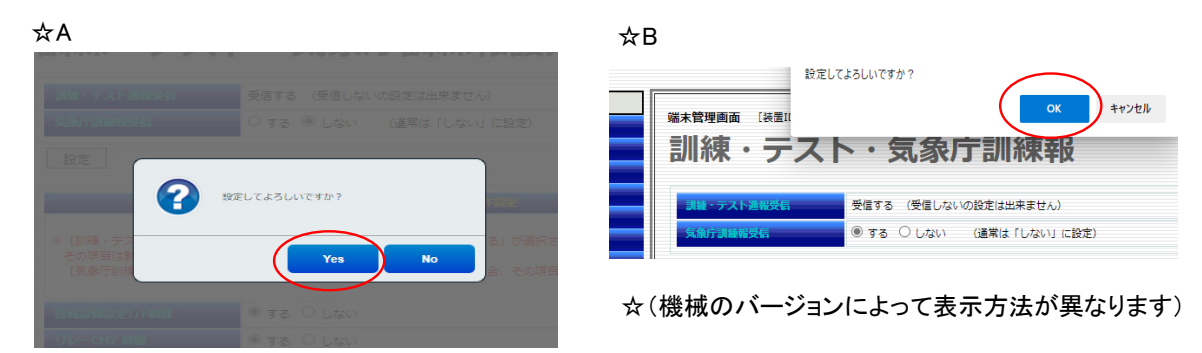

設定の横に 「OK」 と表示がされれば設定完了となります。

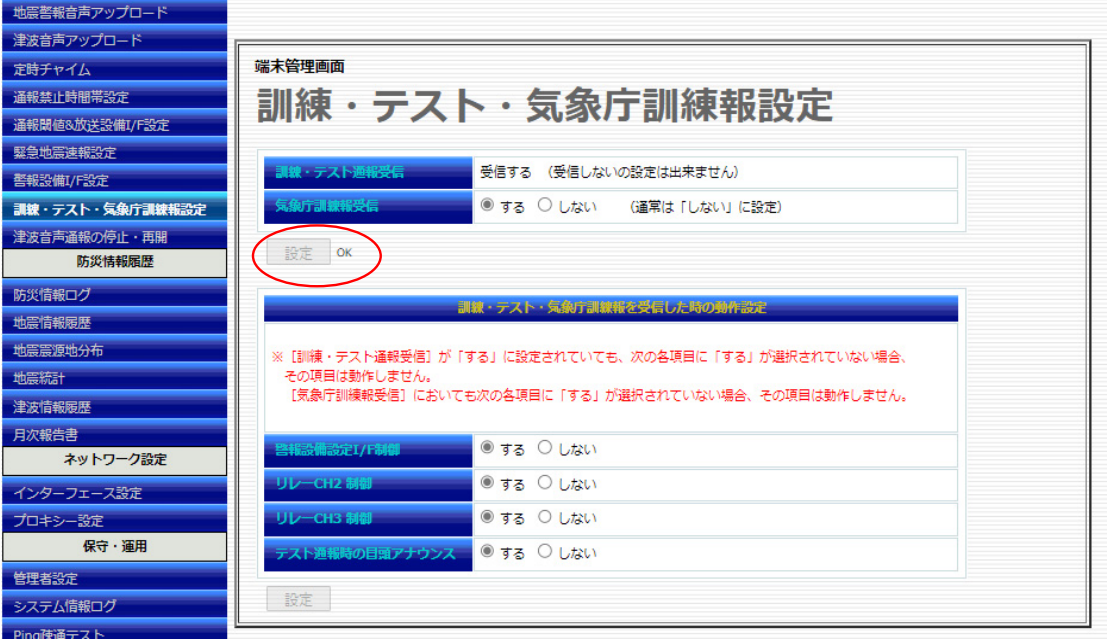

CH2、CH3を制御している方で、訓練報時に動作をされる場合、訓練報の設定を「 する 」にしてください。

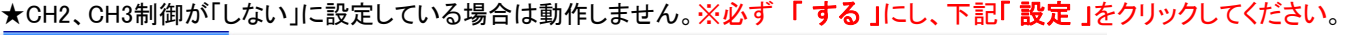

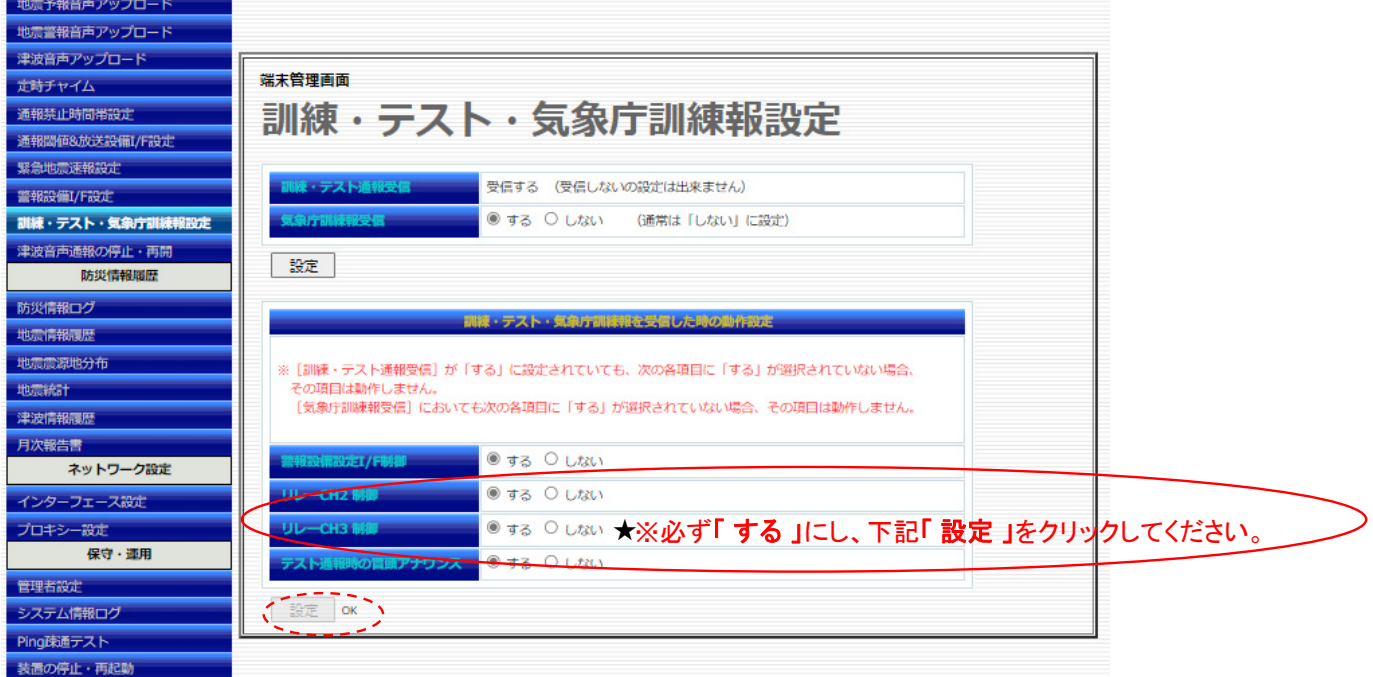

※「 YES 」もしくは「 OK 」をクリックし、設定の横に 「OK」 と表示がされれば設定完了となります。

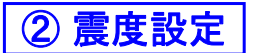

スーパードラゴンの震度設定を震度4以下(震度1、2、3、4)に設定するようにしてください。 震度5弱以上の設定では、訓練報が受信できないこともあります。

左端の「通報閾値&放送設備I/F設定」をクリックします。下記画面が表示されたら、震度5弱以上のお客様は 「 地震通報 」の震度を4以下に変更し、※必ず下記 「 設定 」をクリックしてください。

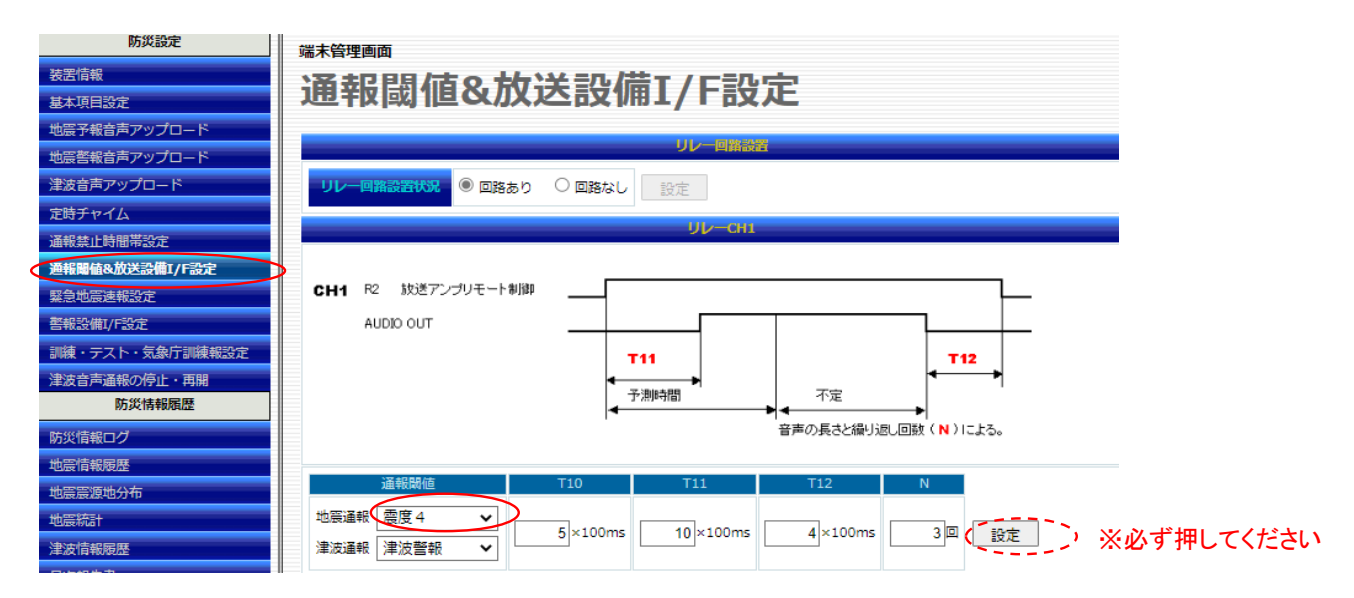

## ※CH1とは、本体と放送設備などの震度です

下記図のように表示されますので、「 YES 」もしくは「 OK 」をクリックしてください。

☆A ☆B 設定してよろしいですか? <br>再幅流度&放送設備I/F  $\alpha$ \*\*ンセル スト・気象庁訓練 CH1 R2 放送アンプリモート制御 Q 設定してよろしいですか? AUDIO OUT ☆(機械のバージョンによって表示方法が異なります)

設定の横に 「OK」 と表示がされれば設定完了となります。

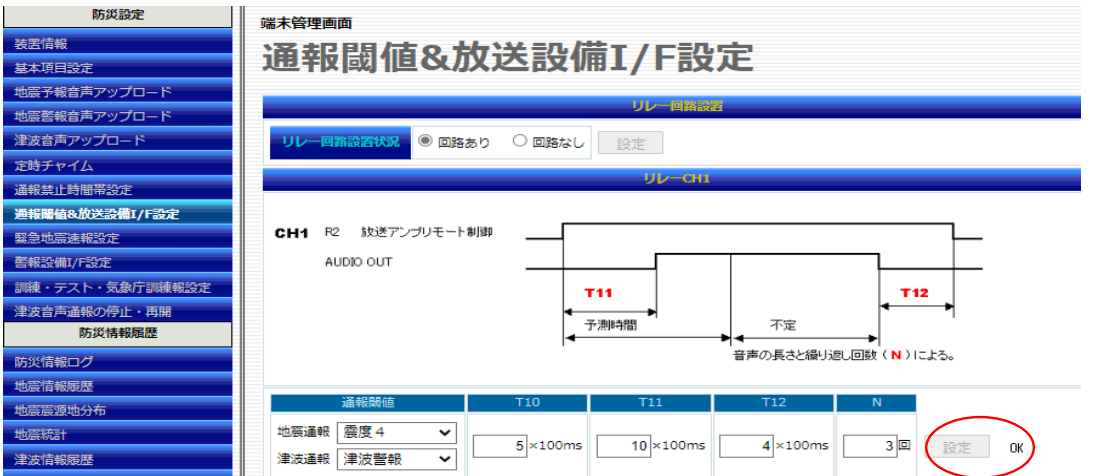

CH2、CH3をご使用で、訓練報時に動作される場合、画面を下にスクロールするとCH2、CH3が表示されますので こちらの震度も、震度5弱以上のお客様は「 地震通報 」の震度を4以下に変更し、※必ず下記 「 設定 」をクリックしてください。

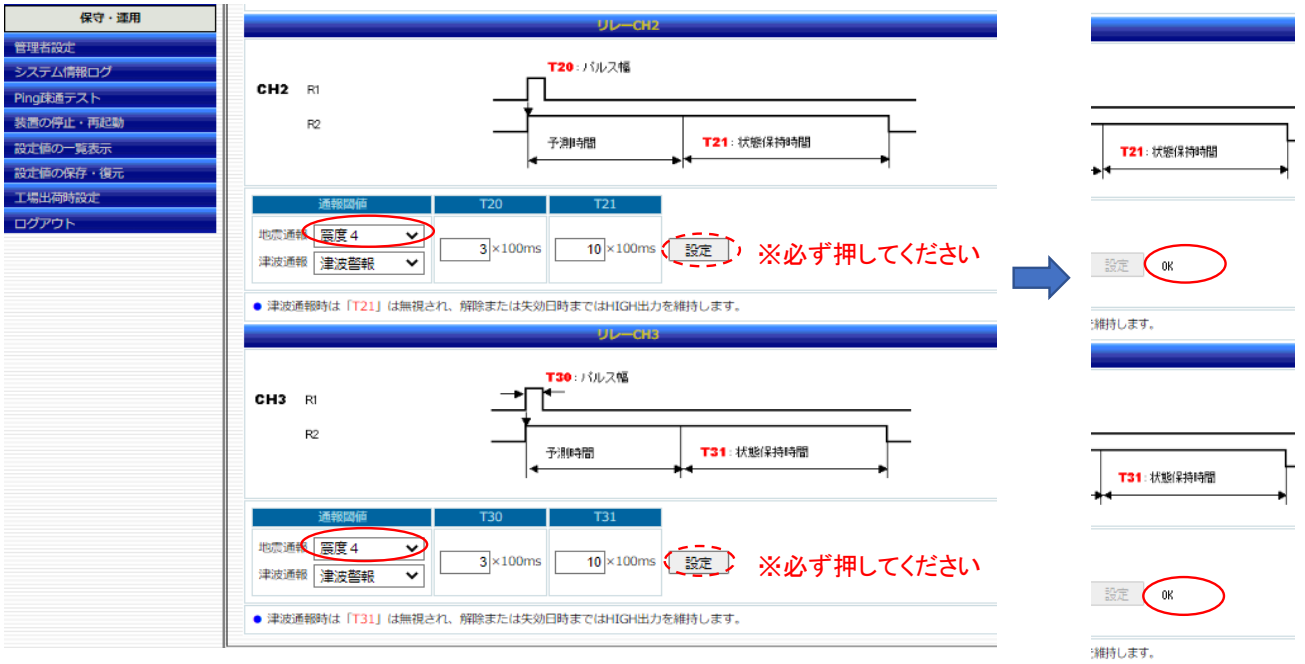

※「 YES 」もしくは「 OK 」をクリックし、設定の横に 「OK」 と表示がされれば設定完了となります。

ご注意!!震度を変更された場合、訓練報終了後は 必ず元の震度へ戻してください

ログアウト

左端の一番下ログアウトをクリックします

ログアウト してよろしいですか?と表示されますので、「 YES 」もしくは「 OK 」をクリックしてください

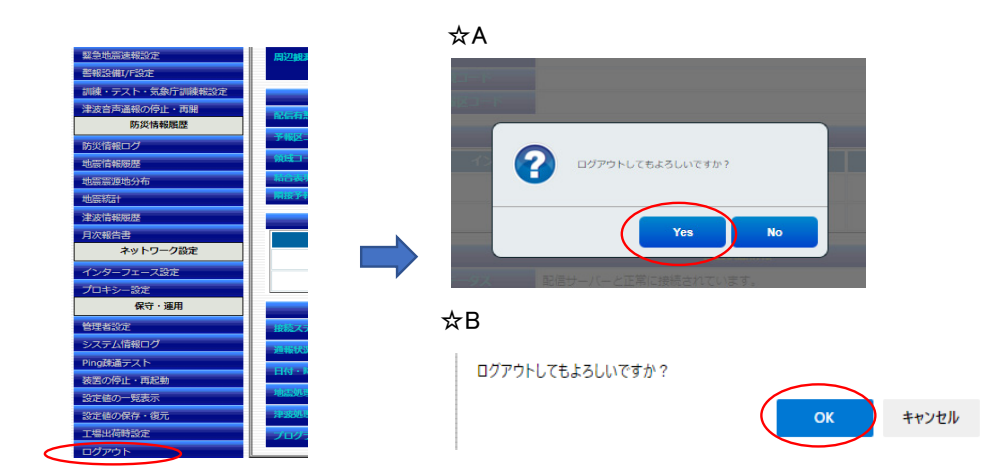

下記画面となりましたらブラウザの 「×」 をクリックし、終了させてください。

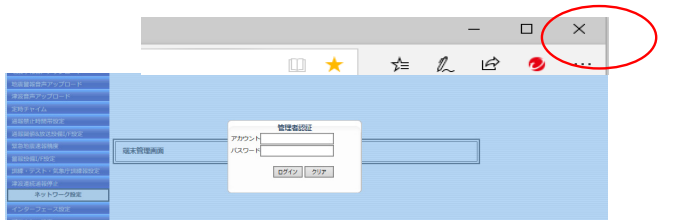

連絡先: Jコーポレーション TEL: 0742-53-7833 631-0011 奈良市押熊町557-7-4F